① 画面右上の「︙」をクリックし「設定」を選択します。

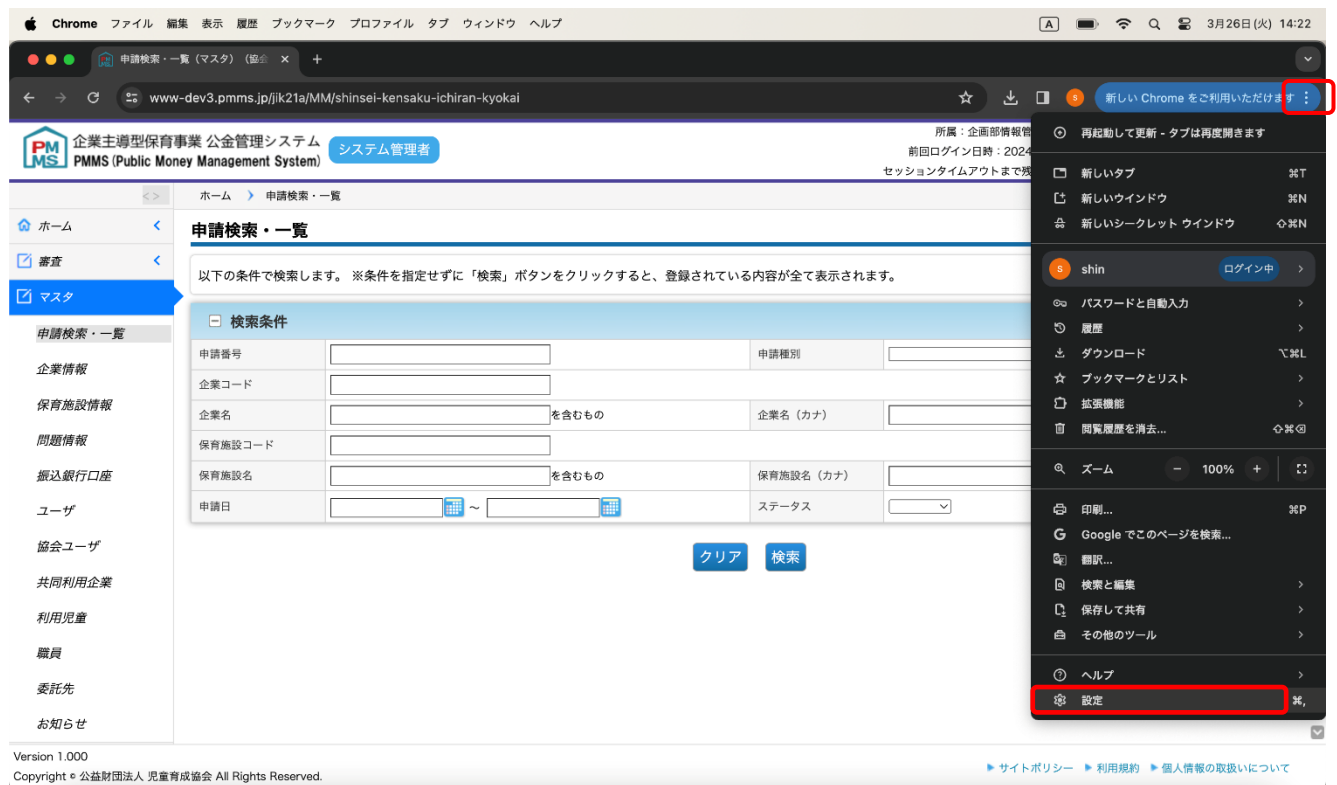

② 画面左「起動時」を選択し、画面中央に表示される「起動時」の設定が「新しいタブ ページを開く」以外の場合は 「新しいタブ ページを開く」にチェックを入れてください

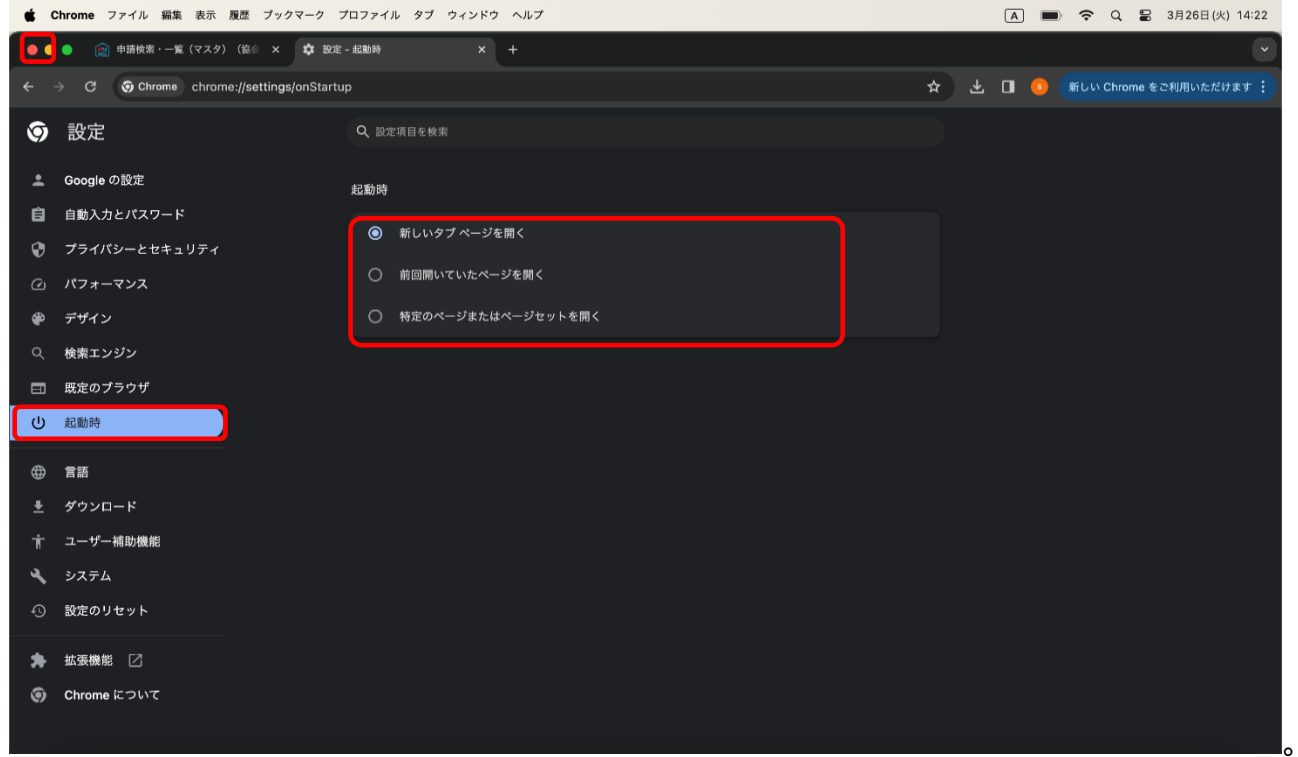

③ 画面左上「×」をクリックしブラウザを閉じてください。

画面右上の「︙」をクリックし「設定」を選択します。

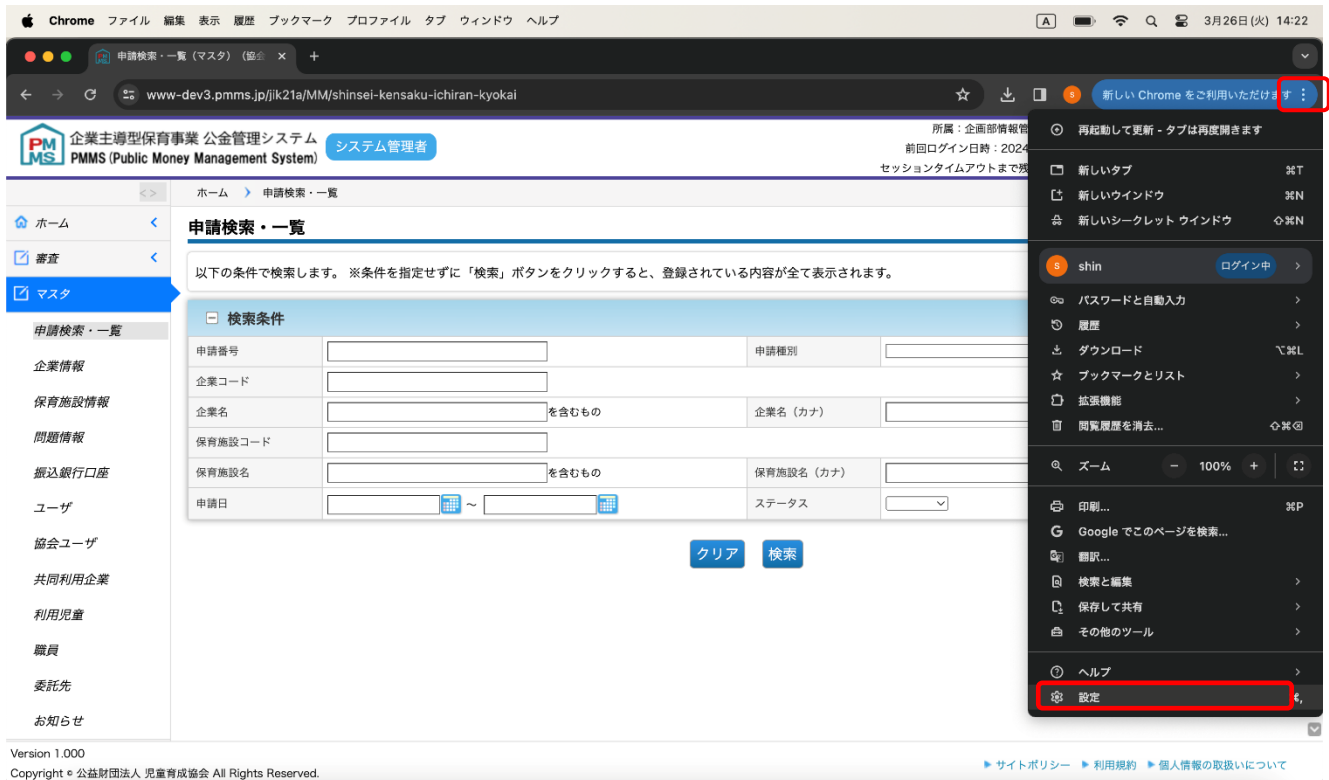

## 画面左[プライバシーとセキュリティ]を選択し、[閲覧履歴データの削除]をクリックします。

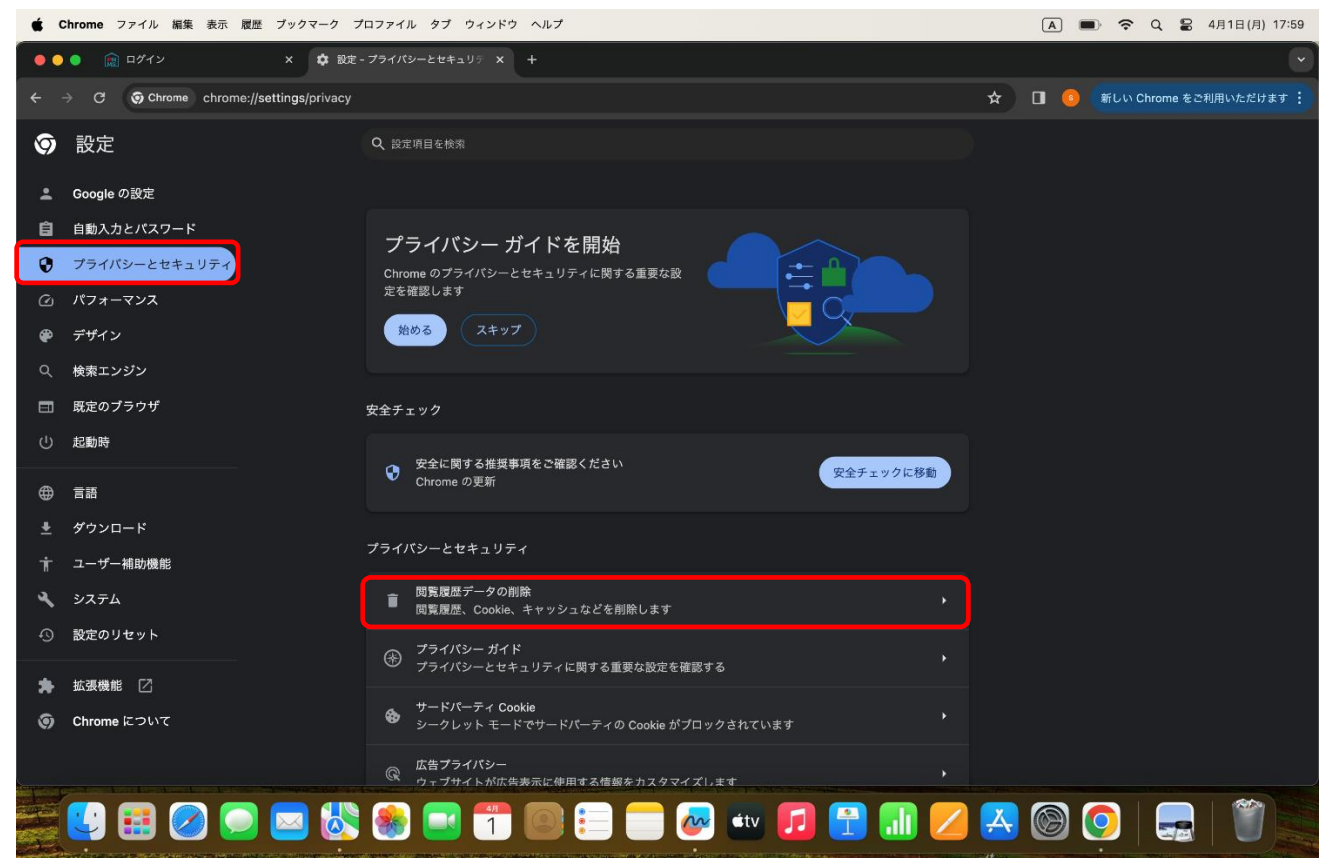

⑥ [基本設定]を選択し、期間を[全期間]に、[Cookie と他のサイトデータ]のみに☑を入れて[データを削除]ボ タンをクリックします。

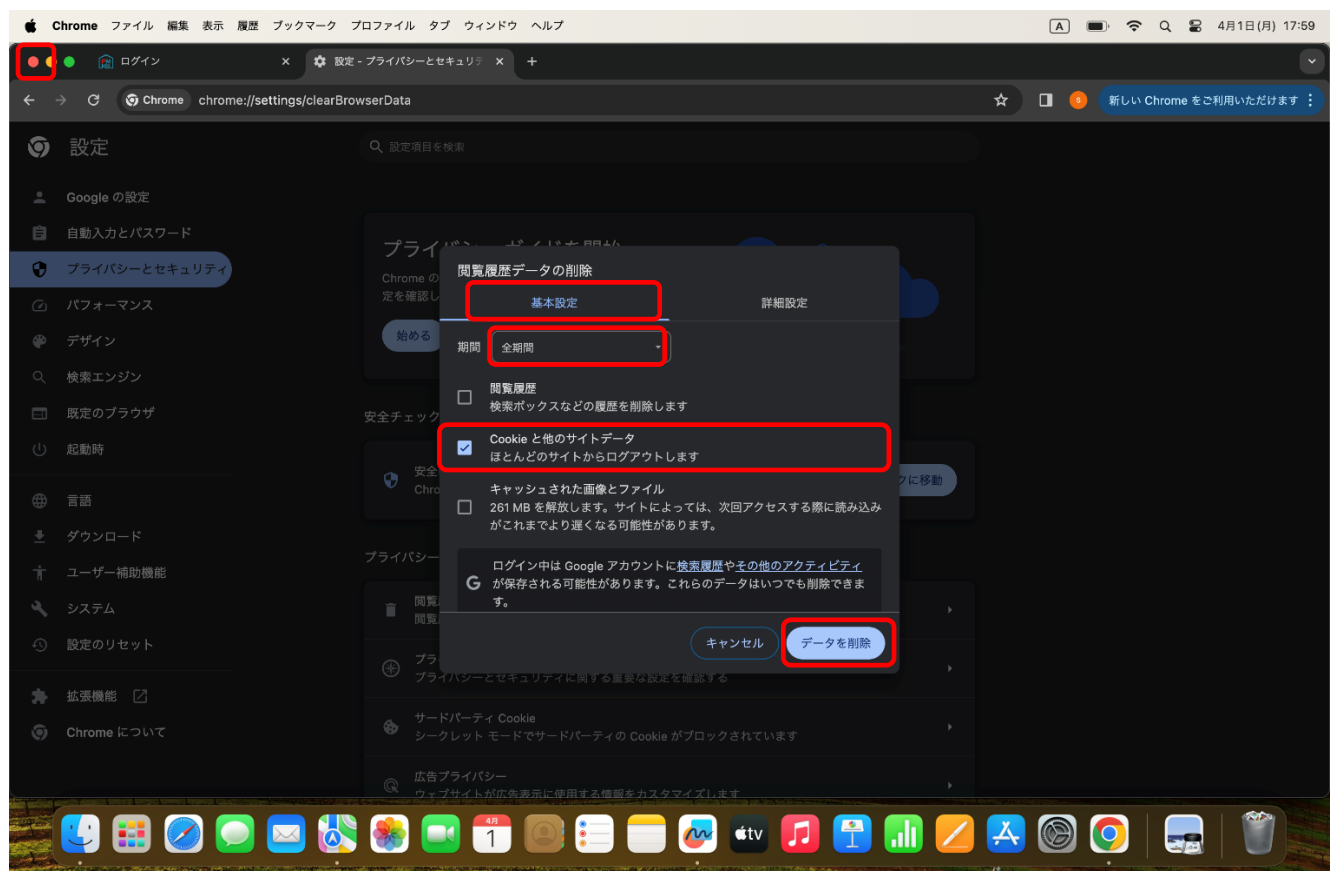

⑦ 画面左上「×」をクリックしブラウザを閉じてください。